# PivotTable Preparation and Pointers

Lisa Wilcox, CPA, CGMA
Treasurer
Kanawha County Schools
lwilcox@mail.kana.k12.wv.us

WVASBO Spring Conference May 17, 2018

## Agenda

```
PivotTable definition and uses
Creating PivotTables
Tips, Tweaks and Pointers
Tool Box
Microsoft Excel
Data file
```

#### PivotTable

A PivotTable is a data processing tool used to query, organize and summarize data or information between spreadsheets, tables or databases. Dragging and dropping fields into a PivotTable facilitates rotational, or pivotal, structural changes.

#### PivotTable Data

- Organize data in a table with rows and columns
- Assign headings to columns
- Cannot have empty rows or columns separating data
- Do not include totals or subtotals in data table

#### Pointer

 To select all data in a table, hold down the Ctrl key and press the A key

# PivotTable Anatomy

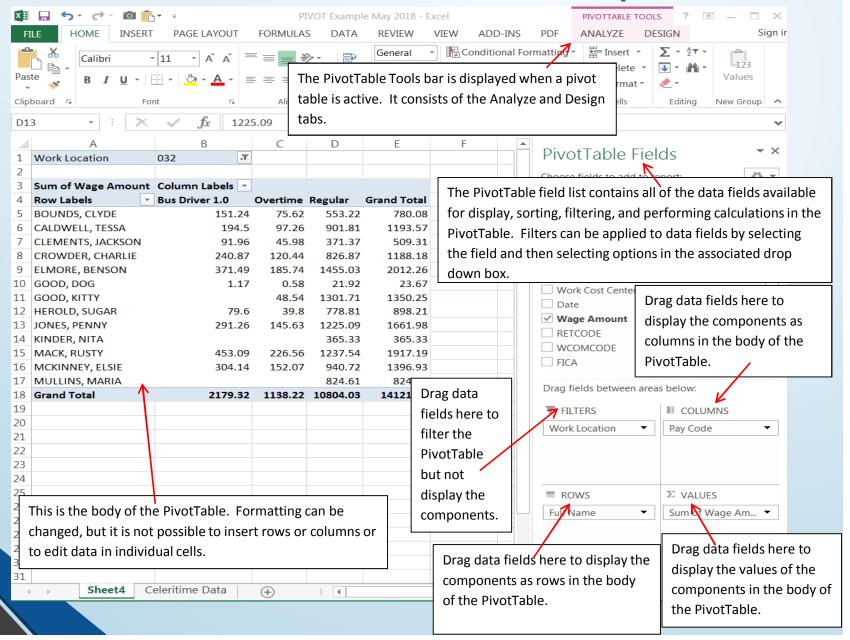

# Creating a PivotTable

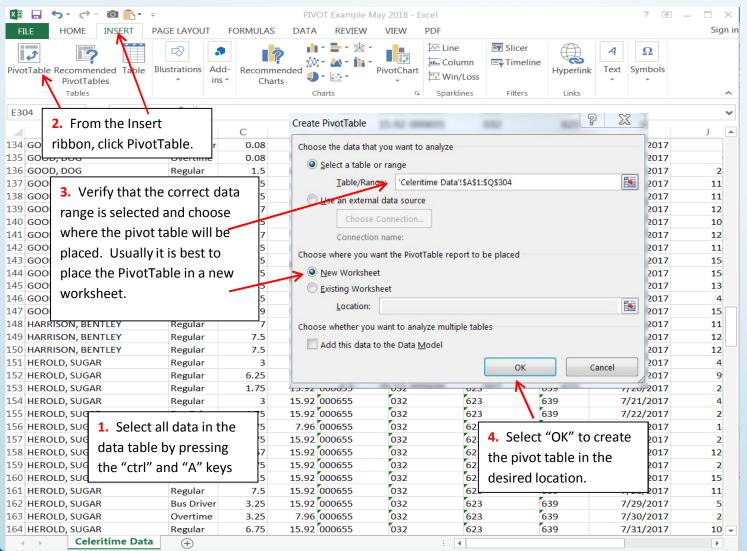

#### Create PivotTable

- Select all data in a data table
- On the Insert ribbon, click PivotTable
- Create PivotTable dialog box appears
  - Verify that the data range is correct
  - Choose where to place the PivotTable
    - Usually best to place PivotTable in a new worksheet to avoid data contamination
  - Select "ok" and the PivotTable will be created in the selected location.

#### PivotTable Rows

Determine which data field will be displayed as the rows in the PivotTable and drag that field to the "Row Labels" area of the PivotTable Field List

To display sub rows for additional data field(s) under the primary row, drag the additional desired field(s) to the "Row Labels" area of the PivotTable Field List. The rows will display in the order that they appear in the "Row Labels" area.

## PivotTable Columns

Determine which data field will be displayed as the columns in the PivotTable and drag that field to the "Column Labels" area of the PivotTable Field List

To display sub columns for additional data field(s) under the primary column, drag the additional desired field(s) to the "Column Labels" area of the PivotTable Field List. The columns will display in the order that they appear in the "Column Labels" area.

#### PivotTable Values

Determine which data field will be displayed as the values in the PivotTable and drag that field to the "Values" area of the PivotTable Field List

Values can be summarized in various ways such as sum, count or average. To change the way the value is displayed, right click the data field in the "Values" area, click "Value Field Settings" and select the desired calculation on the "Summarize value field by" tab.

#### PivotTable Filters

Determine which data field(s) will be used to filter the PivotTable and drag the field(s) to the "Report Filter" area of the PivotTable Field List

- Filters are used to limit the data displayed in the body of the PivotTable
- Filtered fields are not displayed in the body of the PivotTable unless they are listed in an area of the PivotTable Field List other than the "Report Filter" area

### Pivot Table Filters

To filter the items in a field, click on the drop down arrow for that field in the body of the PivotTable and make filter selections in the associated drop down box.

Fields can also be filtered by selecting them in the PivotTable Field List

#### Pointer

Checking or unchecking "(Select All)" in the drop down box alternates between all or no items in the field filter. It is often easier to unselect all items and then individually select one or two items than to uncheck each undesired item.

- The PivotTable Field List disappeared. How do I get it back?
  - Click inside the body of the PivotTable
  - Right click in the body of the PivotTable and select "Show Field List"
  - Click the Field List Icon on the Analyze tab of the PivotTable Tools bar.

- How can I change the headings in my PivotTable?
  - Click the cell that contains the heading and type in the new heading.
  - Another option is to hide the rows with the column headings and/or report filter items. Add headings or formatting to columns and rows outside the PivotTable. Remember that these additions are static and will not shift automatically if you add or remove filtered items from the PivotTable.

My Pivot Table isn't pretty. How do I change the formatting?

Select the desired cell(s) and apply formatting just as you would with any Excel spreadsheet. While you cannot override the value in a PivotTable cell, it is possible to change the cell format.

Right click a cell in the desired field in the PivotTable and choose "Number Format". Select the desired format options. This will format the entire PivotTable field.

The "Design" tab of the PivotTable Tools bar has numerous options to format the entire PivotTable.

- How do I change the sort order of the rows or columns?
  - Click the drop down arrow beside the row or column labels in the body of the PivotTable. Choose from the sort options at the top of the drop down box.
  - Right click on one of the data elements and select sort options.

### Productive PivotTable Pointers

#### Drill Down on Data Detail

- PivotTables allow you to drill down to the detailed data elements that make up the total of each PivotTable cell.
- Double click the desired cell. The detailed data will automatically be placed in a new worksheet within the workbook.

### Productive PivotTable Pointers

- Add an additional value field to a PivotTable
  - Drag the selected field to the Values area.
    - Select the same field to express the data in a different format.
  - Right click the data field in the "Values" area, click "Value Field Settings" and select the desired calculation on the "Summarize value field by" tab.

## PivotTable Practice

- PivotTable that shows the FICA cost by employee and work location for all dates except the month of February, 2017.
  - Drag "Full Name" field to Row Labels area
  - Drag "Work Location" field to Column Labels area
  - Drag "FICA" field to Values area
  - Drag "Date" field to Report Filter area
    - In filter drop down, click "All" to choose all dates, then deselect February dates.

## Questions

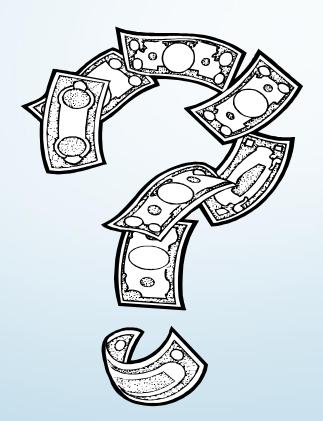